# **HOW TO REGISTER DANCE SCHOOL / DANCERS TO ENTER COMPETITION**

**ACCESS TO THE ENTRY SYSTEM - https://saglobaldance.dancecompgenie.com/**

### **STEP 1**

CREATE ACCOUNT BY ADDING A "USERNAME" OR "EMAIL" AS PER THE BELOW **ADD A NEW ACCOUNT**, THIS WILL THEN NAVIGATE YOU TO A NEW PAGE WHERE YOU WILL SETUP ALL INFORMATION RELATED TO STUDIO REGISTERING

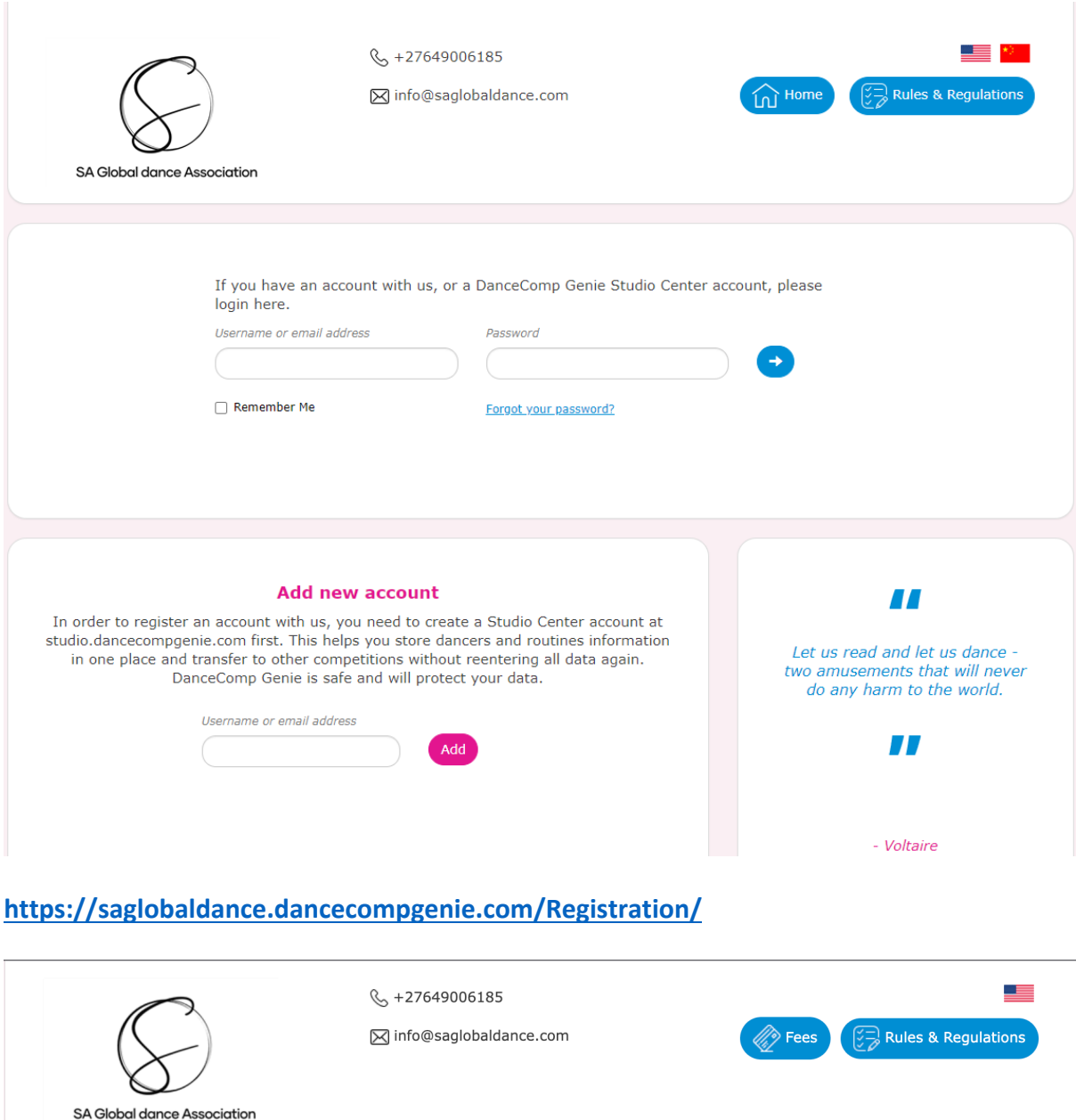

CONFIRMATION RECEIVED THAT ACCOUNT IS CREATED, YOU CAN THEN EDIT THE ACCOUNT ADD LOGO AND UPDATE ANY INFORMATION RELEVANT TO STUDIO ONCE UPDATED CLICK ON THE SAVE / UPDATE PROFILE

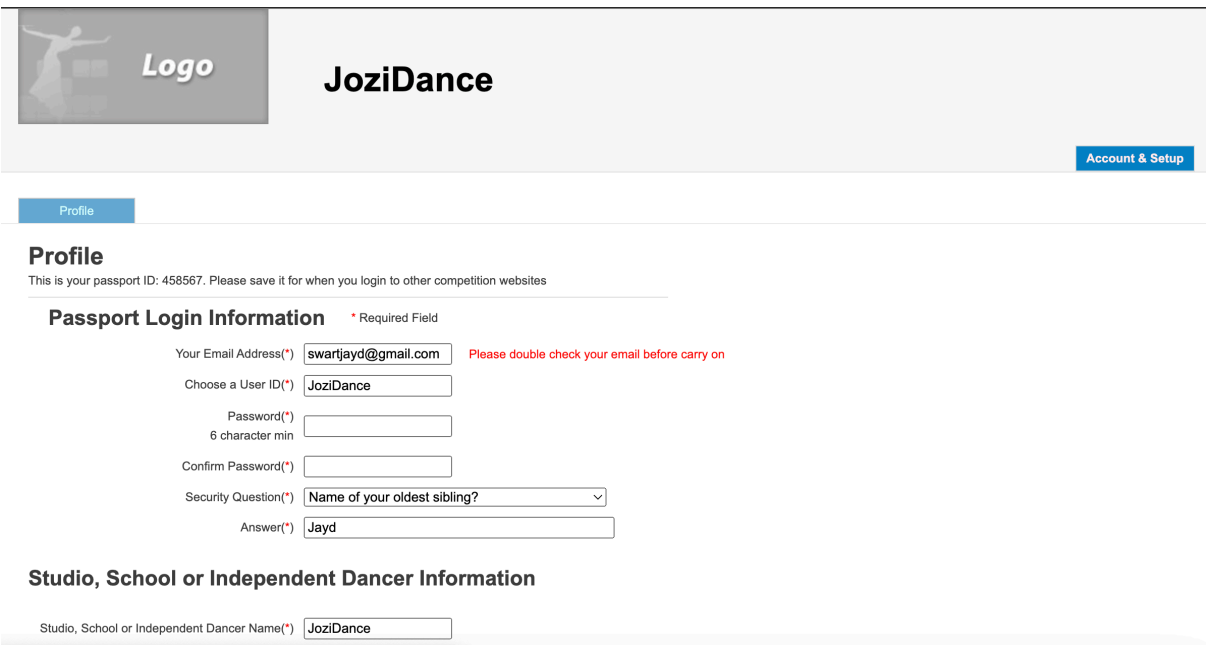

ONCE PROFILE IS UPDATED YOU WILL SEE THE OPTION "BACK TO REGISTRATION"

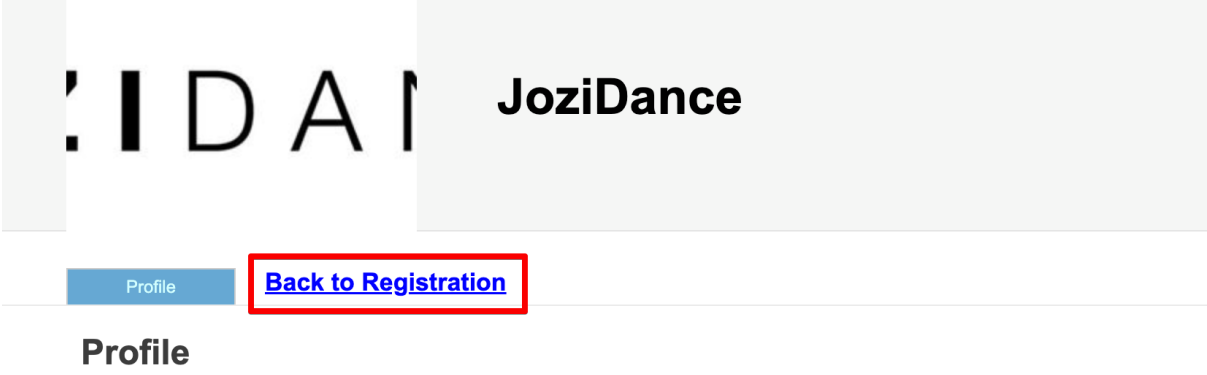

This is your passport ID: 458567. Please save it for when you login to other competition websites

## **STEP 3** YOU WILL NOW CREATE DANCERS BEFORE YOU CAN ENTER ANY ROUTINES

#### NAVIGATE BACK TO REGISTRATION PAGE AS PER ABOVE

THEN SELECT THE OPTION "**DANCERS**" THIS WILL THEN ALLOW YOU TO ADD ALL DANCERS WITHIN THE STUDIO

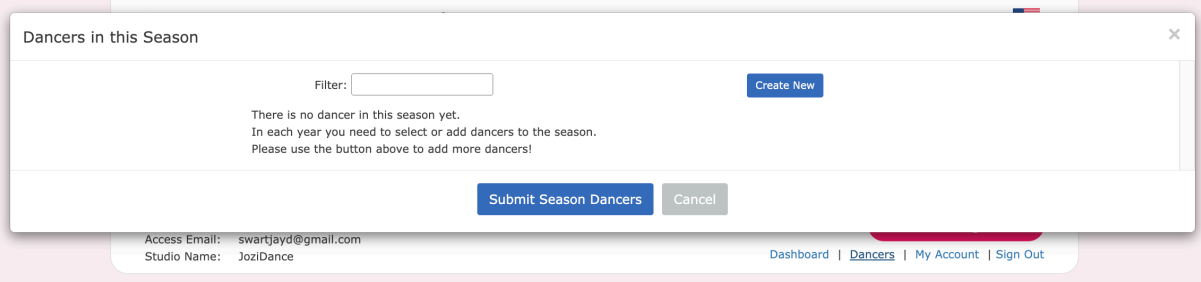

#### SELECT THE OPTION "CREATE NEW"

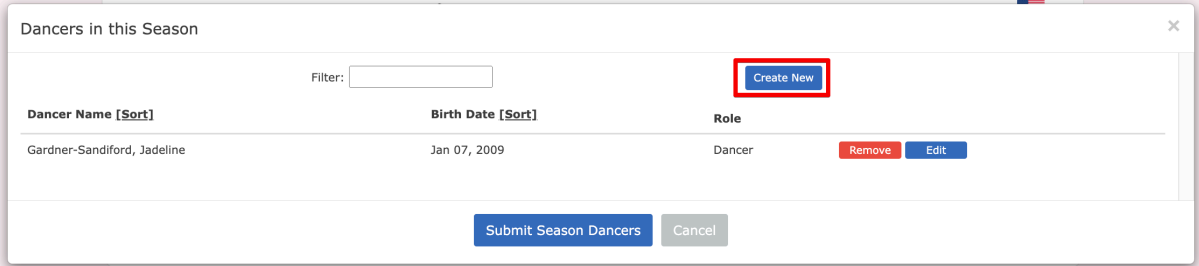

#### ADD THE RELEVANT INFORMATION TO THE FORM AND THEN SELECT "SAVE DANCER"

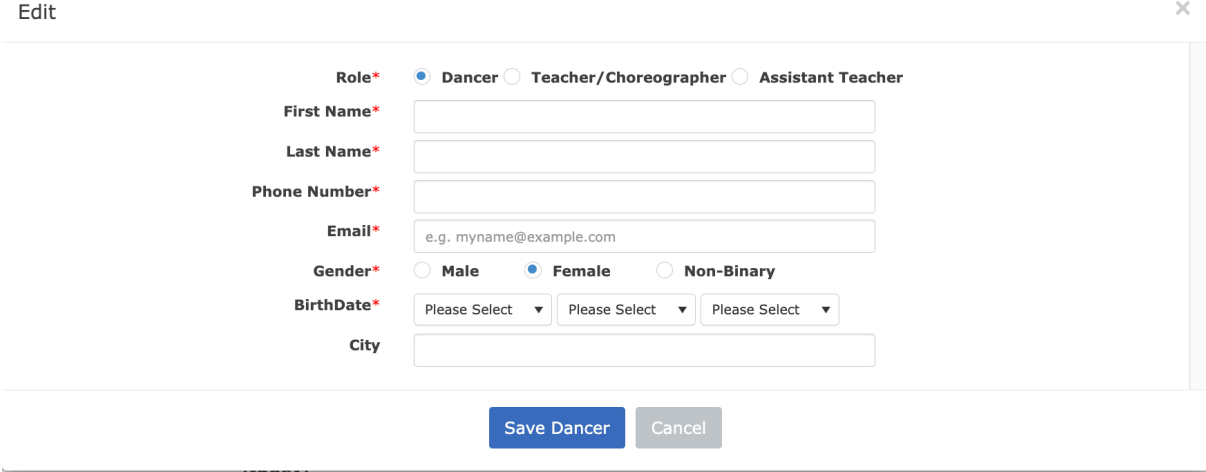

ONCE DANCERS HAVE BEEN CREATED SELECT THE OPTION "**ADD NEW REGISTRATION**"

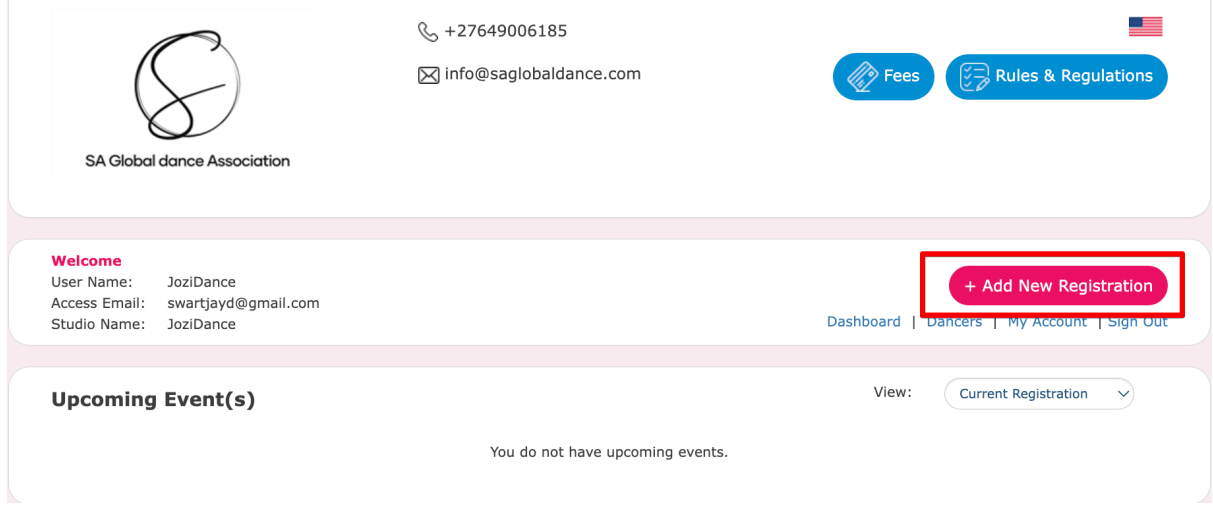

#### THIS WILL BRING UP A LIST OF COMPETITIONS YOU CAN SELECT FROM PLEASE MAKE SURE YOU SELECT THE CORRECT COMPETITION BEFORE ENTERING ALL ROUTINES

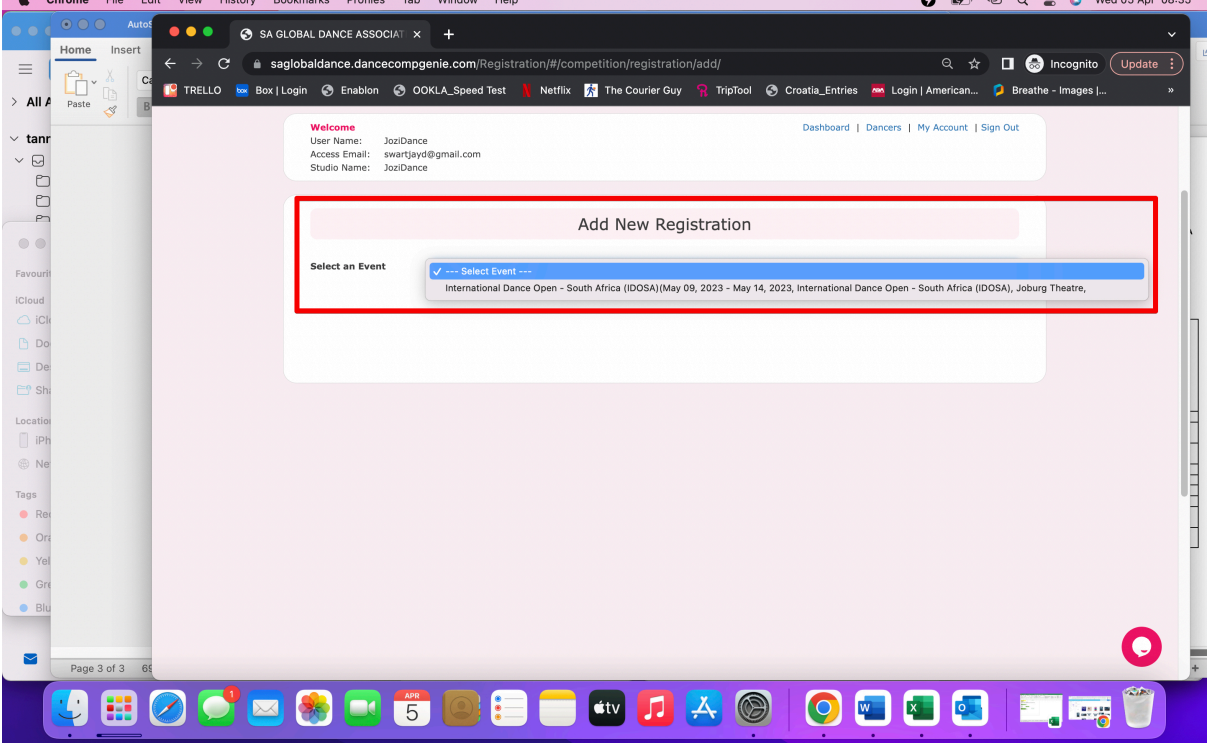

ONCE THE COMPETITION HAS BEEN SELECTED YOU CAN NOW GO AND ENTER ALL ROUTINES

START BY ADDING A "**ROUTINE NAME**" I.E. DANCER 1 SOLO

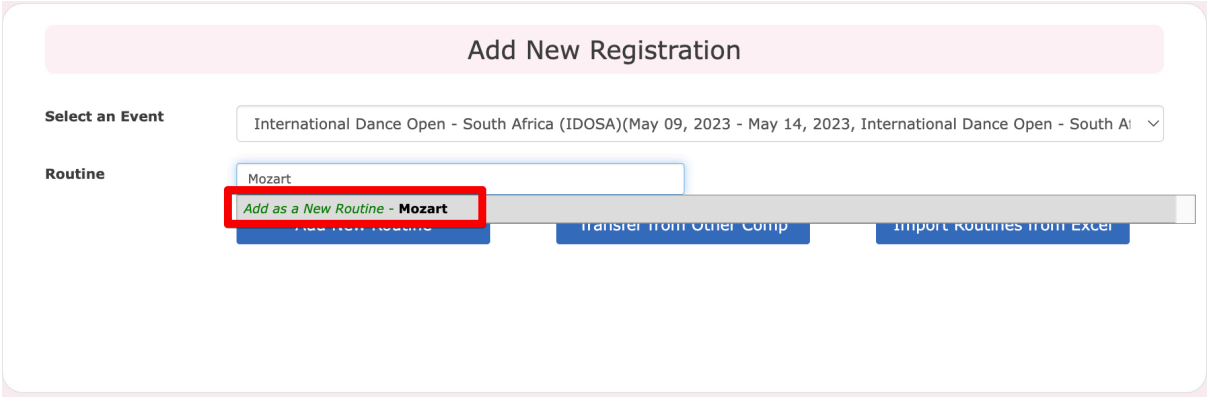

#### THEN SELECT THE DANCERS WHO WILL DANCE THE ROUTINE

NB. IF YOU ONLY SELECT ONE DANCER THE SYSTEM ASSUMES IT'S A SOLO, IF YOU SELECT 2 IT ASSUMES IT'S A DUO ETC.

BE SURE TO SELECT ALL THE RELEVANT DANCERS FOR THE ROUTINE IN QUESTION

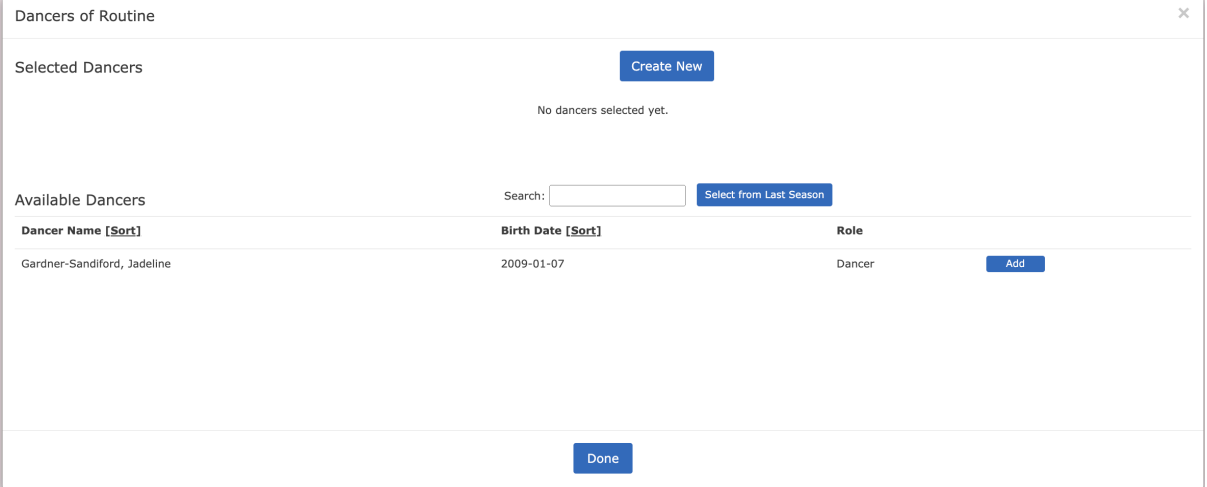

ONCE YOU HAVE ADDED ALL THE RELEVANT DANCERS THEN CLICK ON DONE

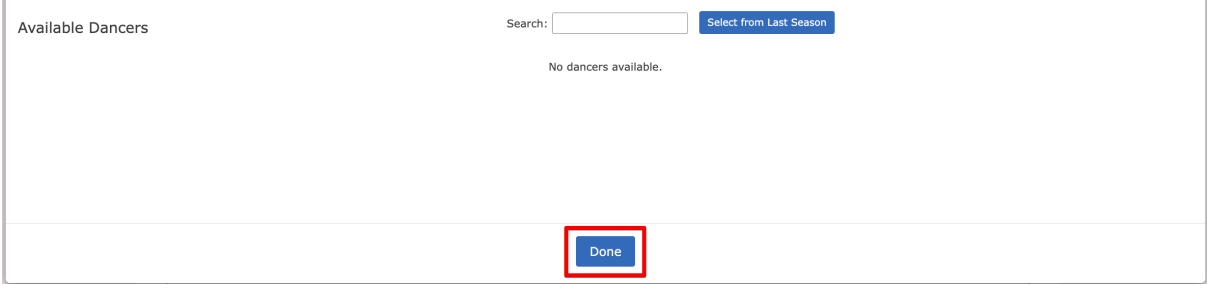

### THEN COMPLETE THE REST OF THE REQUIRED INFORMATION FOR THE ENTRY

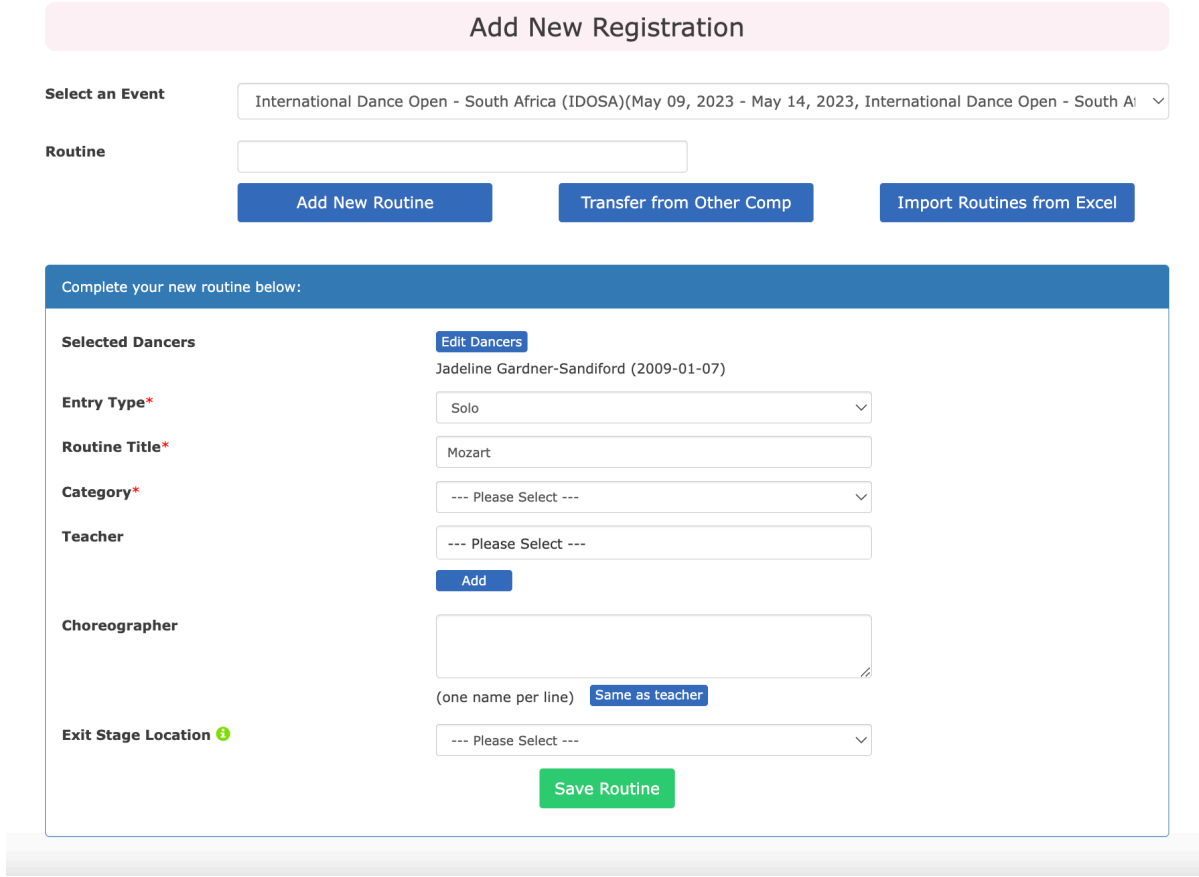

ONCE ALL ROUTINES HAVE BEEN ADDED YOU CAN NAVIGATE BACK TO THE DASHBOARD AND FROM HERE YOU WILL UPLOAD MUSIC, UPDATE ANY ROUTINES, ETC.

### NB: PLEASE NOTE THAT THE SCHEDULE (FOR THE EVENT) WILL ONLY BE RELEASED ONCE THE FULL OUTSTANDING AMOUNT HAS BEEN PAID

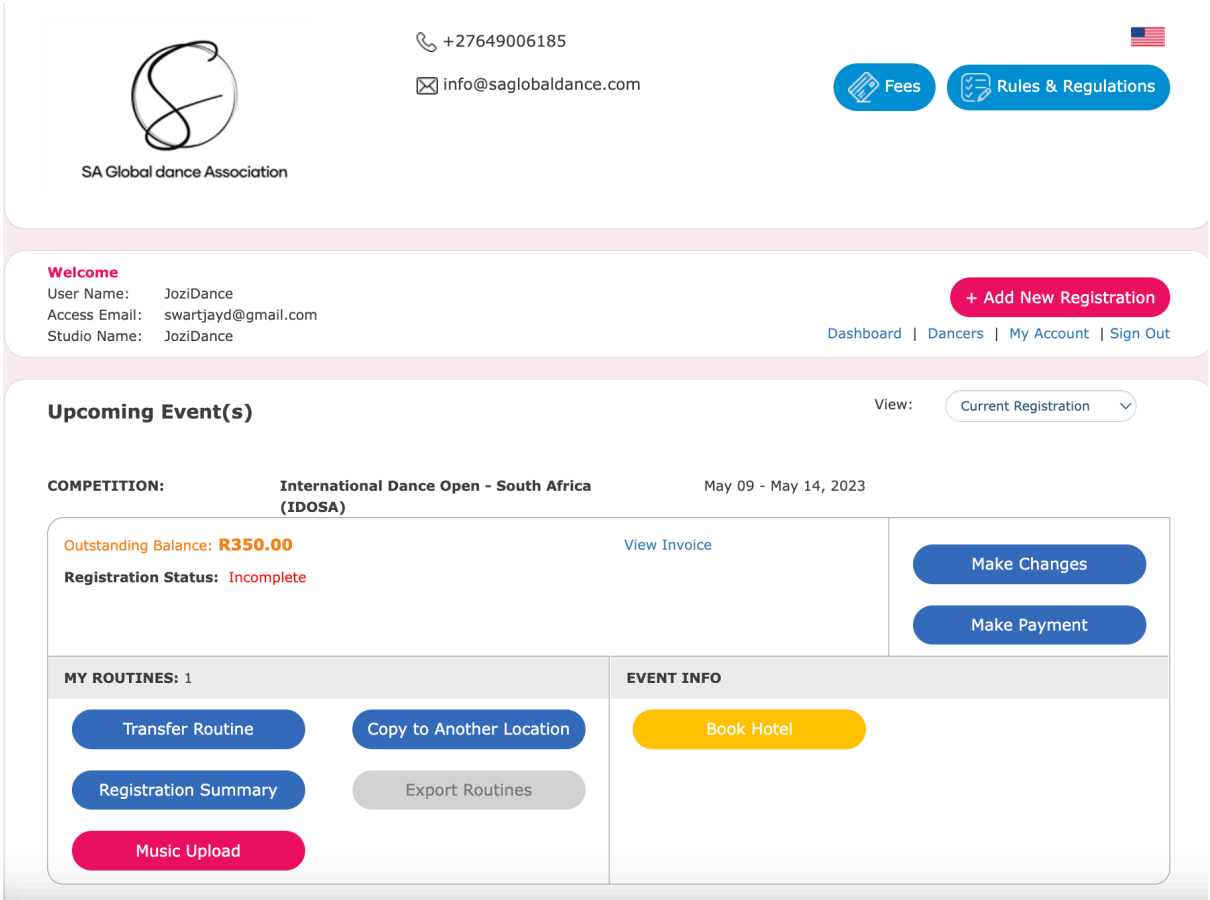